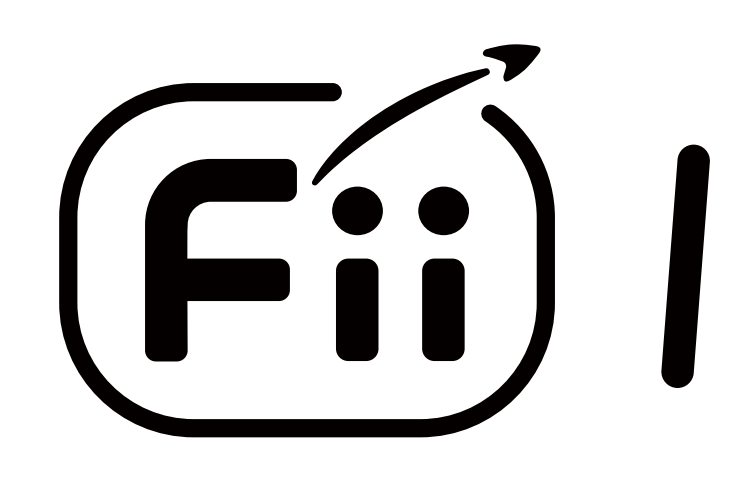

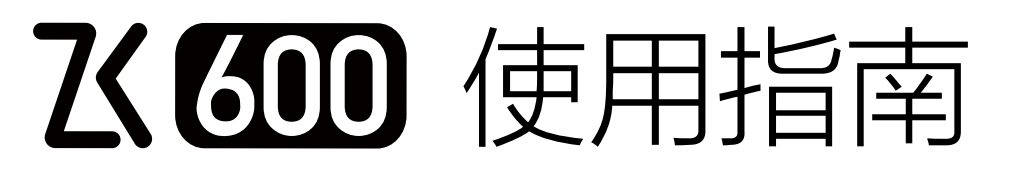

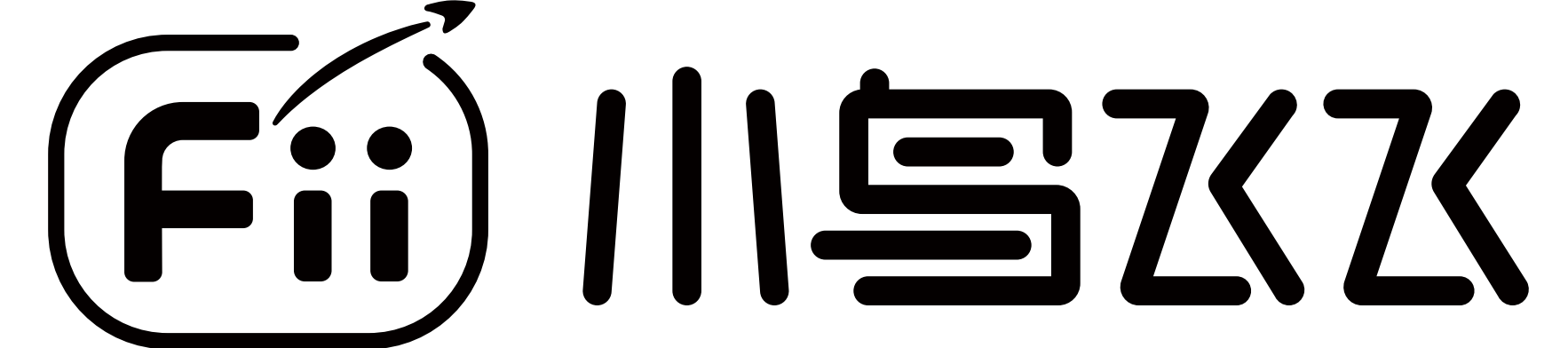

V1.1

## 产品简介

飞600编程型教育飞行器是小鸟飞飞自主研发的一款人工智能编 程型飞行器,专注于培养青少年的逻辑思维和编程能力。机身小 巧,飞行安全,单机可在一米见方的桌面上进行飞行,更可挑战 多机编队灯光秀及任务编程模式,舞动孩子的编程梦想。

登录小鸟飞飞官方网站 www.fii-edu.com 了解更多详情

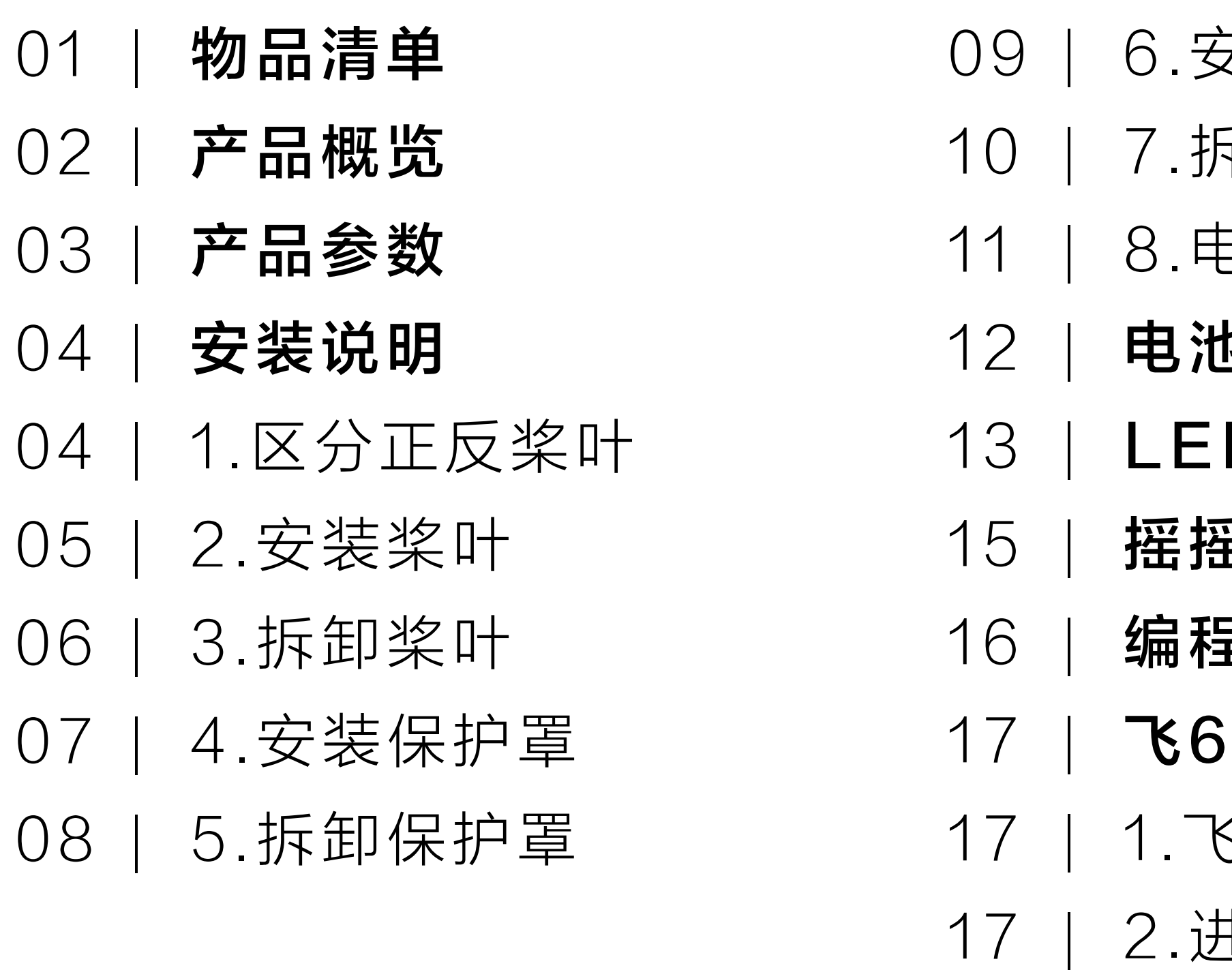

- 6.安装电池
- 7.拆卸电池
- 8.电池充电
- 电池使用说明
- D状态指示
- 摇摇变色
- 编程功能飞行区域
- 飞600 操作指南
- 1.飞行器上电
- 2.进入AP模式
- 18 | 3.单机连接
- 19 | 4.单机操控
- 23 | 5.任务编程
- 27 | 6.炫舞编程
- 30 | 7.系统信息
- 31 | 安全操作指南
- 32 免责声明 |
- 33 法律法规 |
- 34 | 售后服务条例
- 35 |保修卡

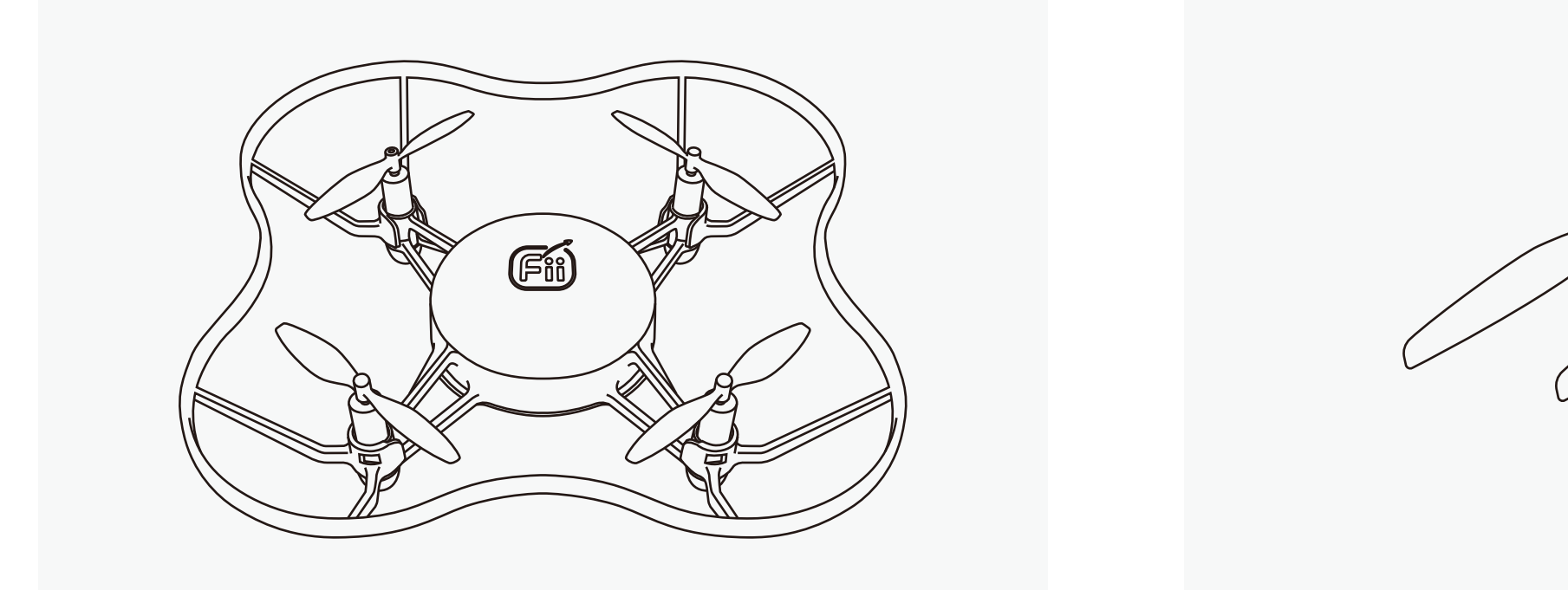

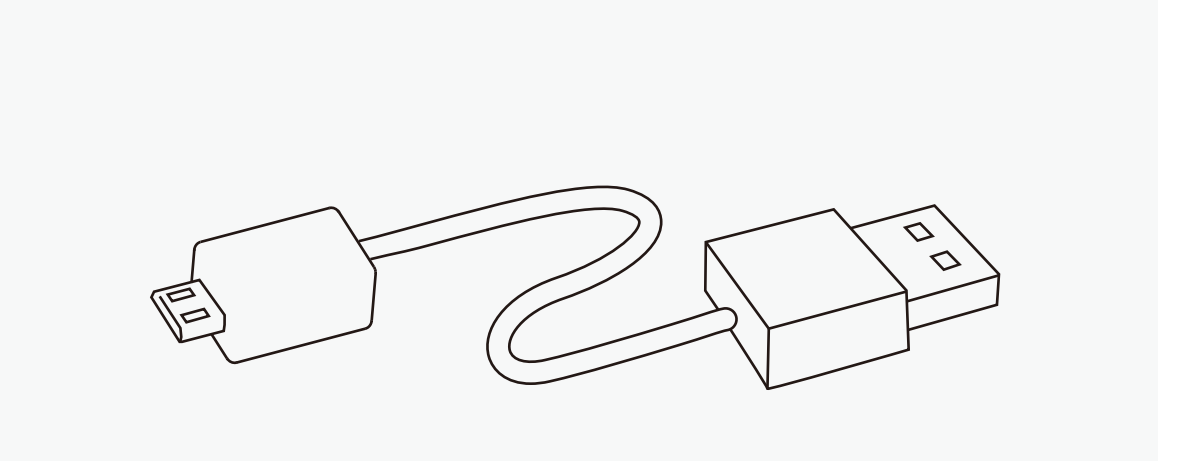

USB线 x1 二维码定位垫 (0.73x0.73m) x1 卸桨器 x1

物品清单

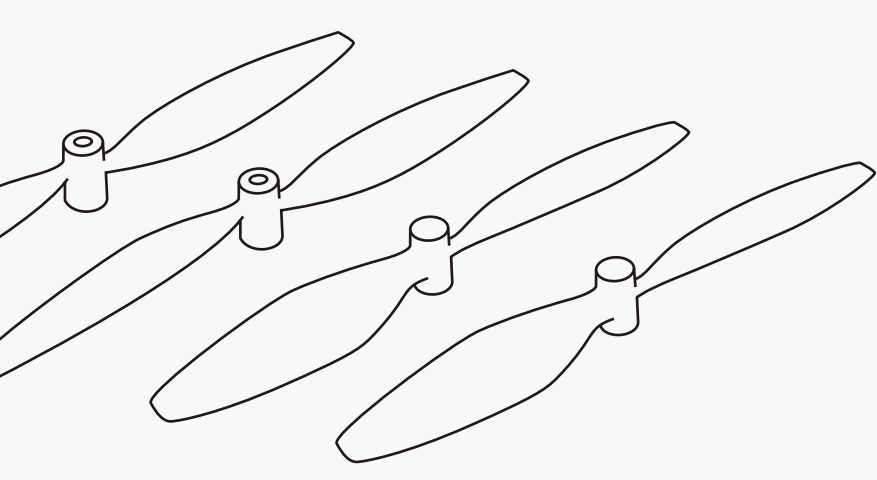

F600整机 x1 备用桨叶(正桨x2/反桨x2) 备用电池 x1

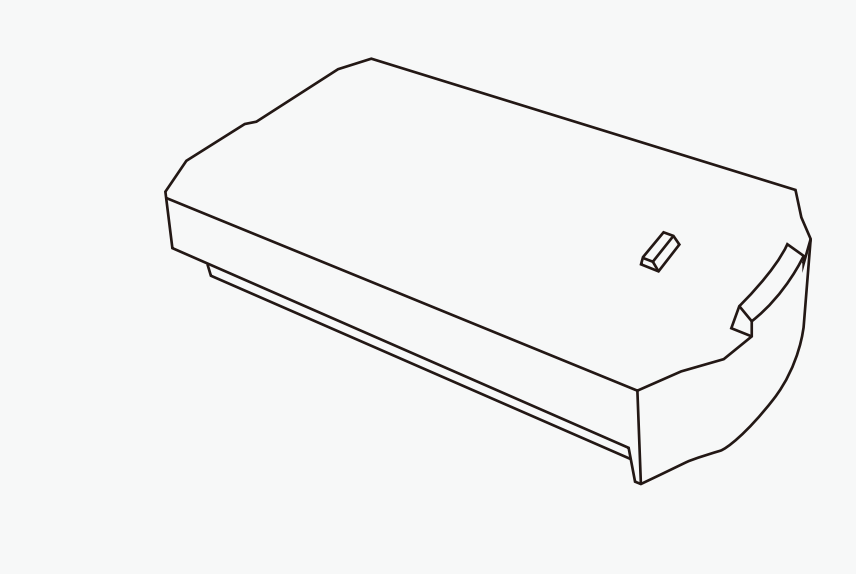

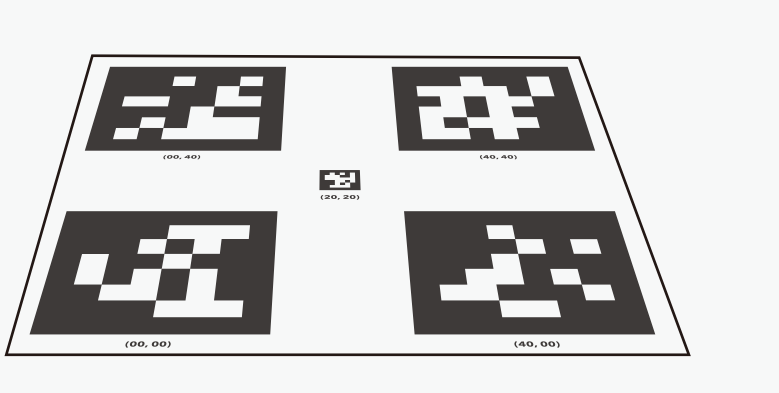

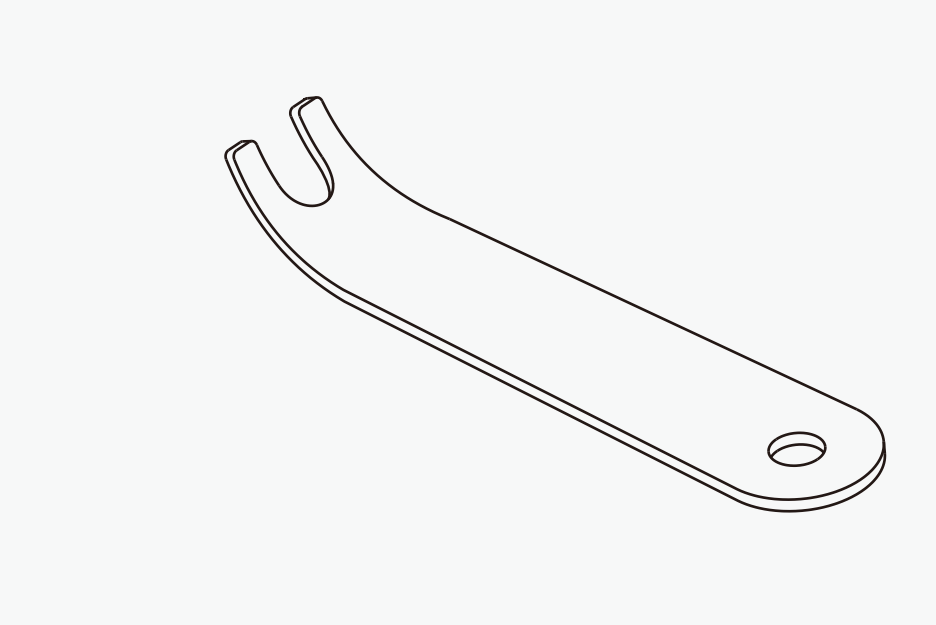

 $- 01 -$ 

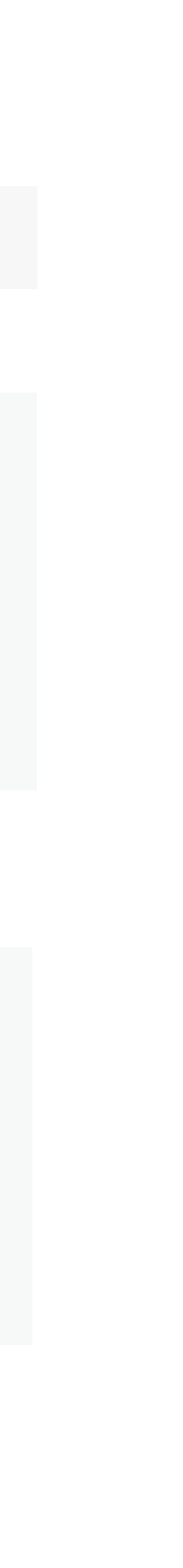

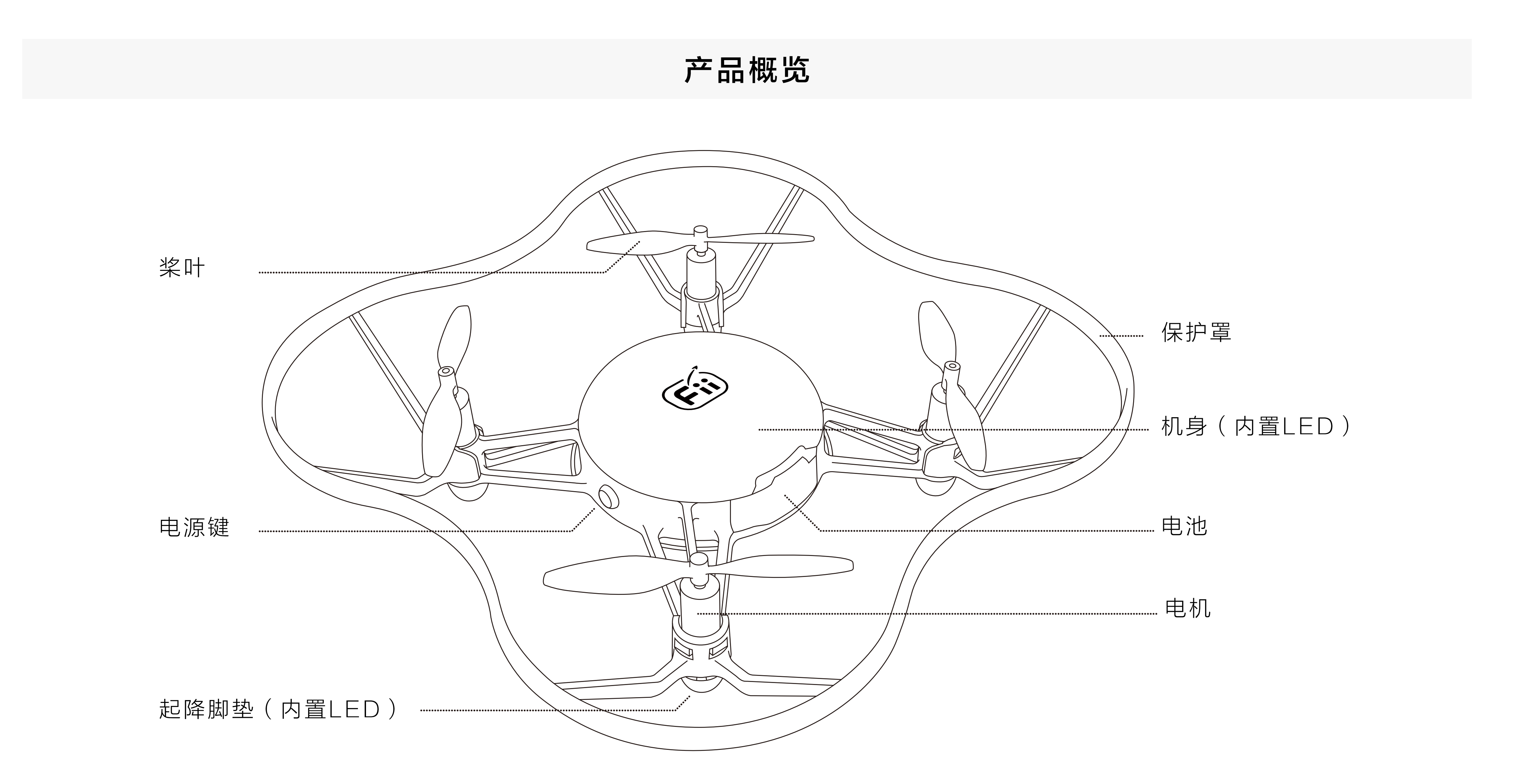

## 产品参数

 $\frac{1}{2}$  )

mm (含保护罩)

手动模式:5m/s

/日本手) / 编程操控

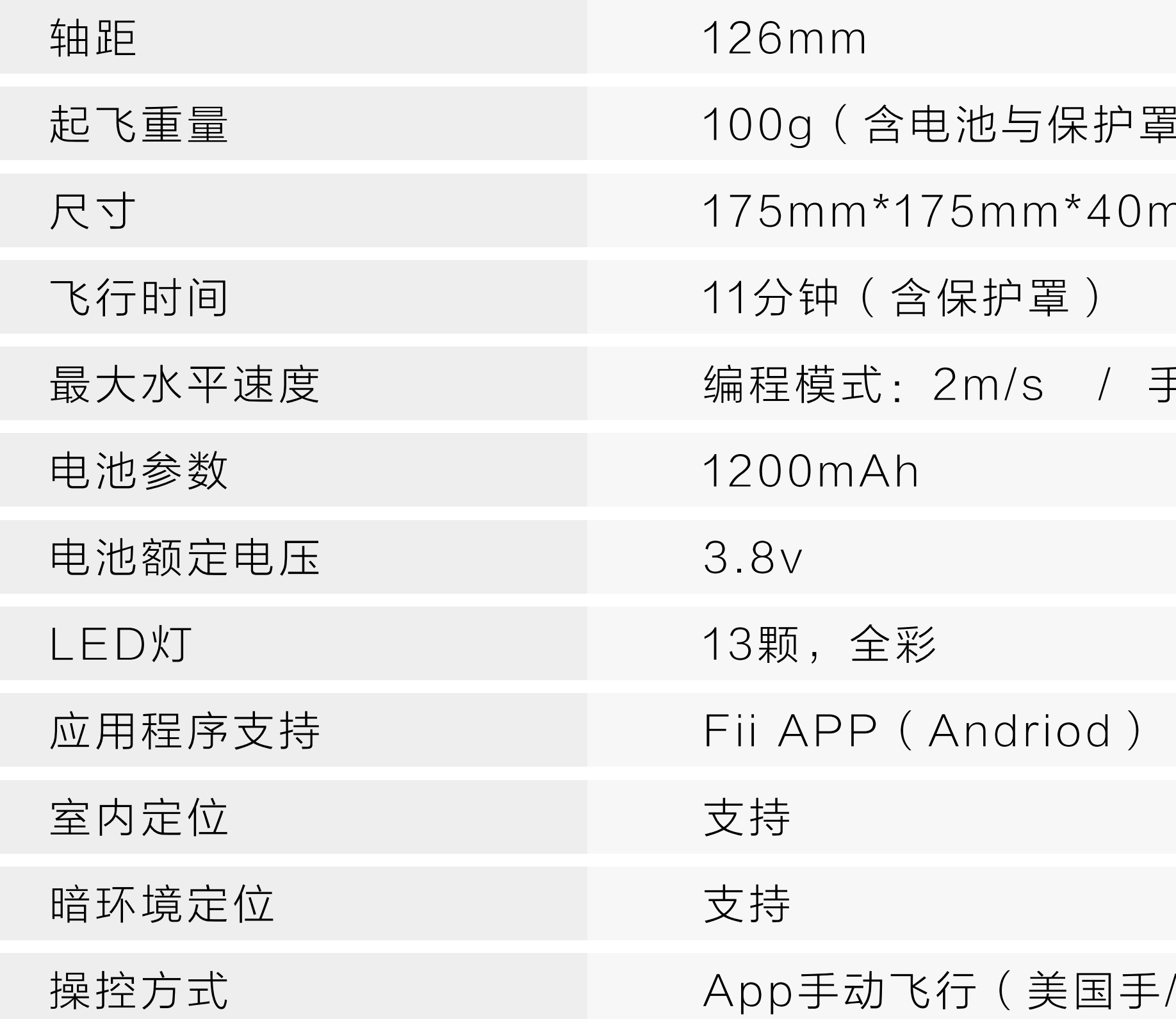

## 1、区分正反桨叶

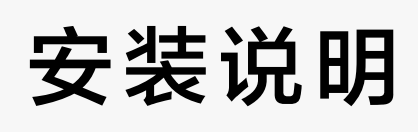

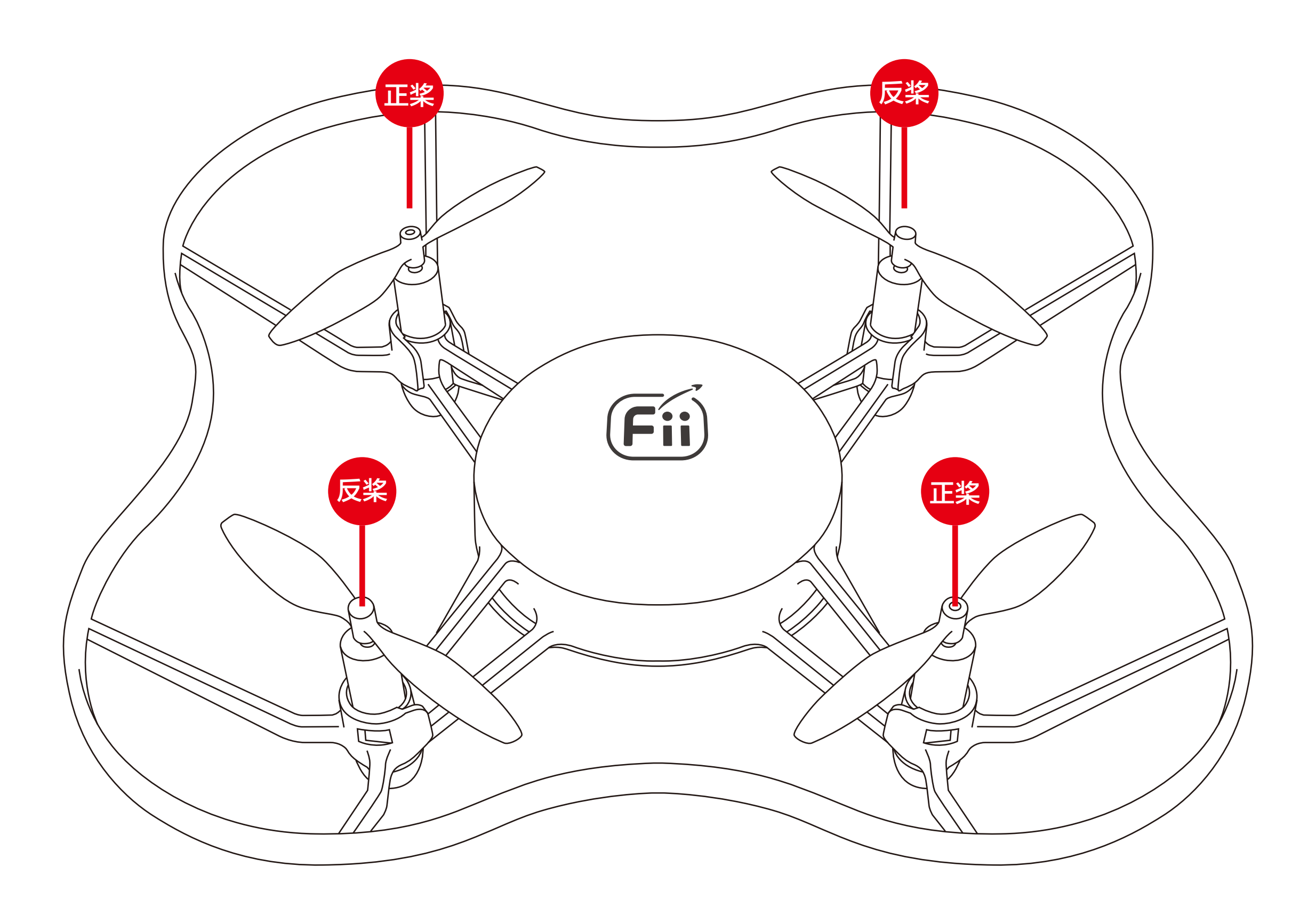

 $- 04 -$ 

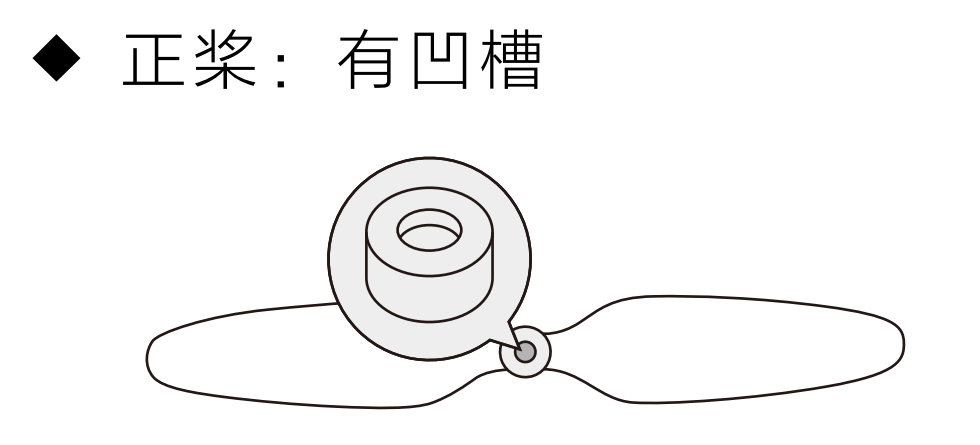

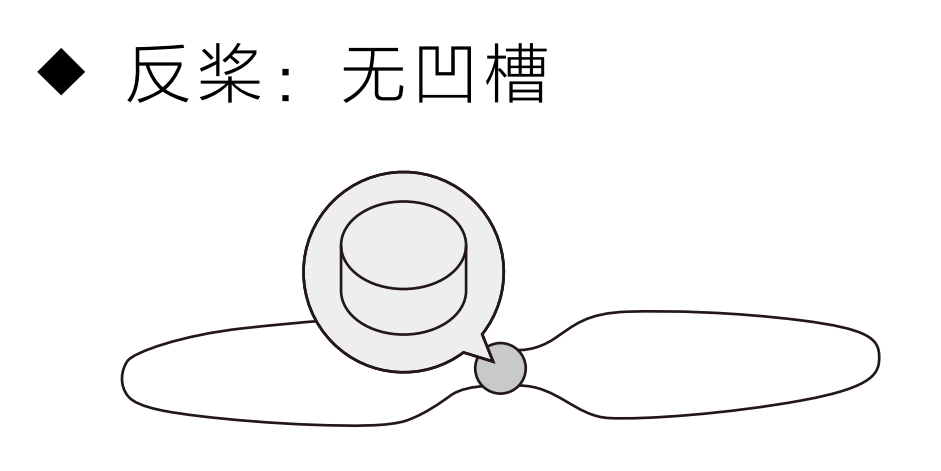

### 2、安装桨叶

\*注意事项:注意a、b桨对应的安装位置

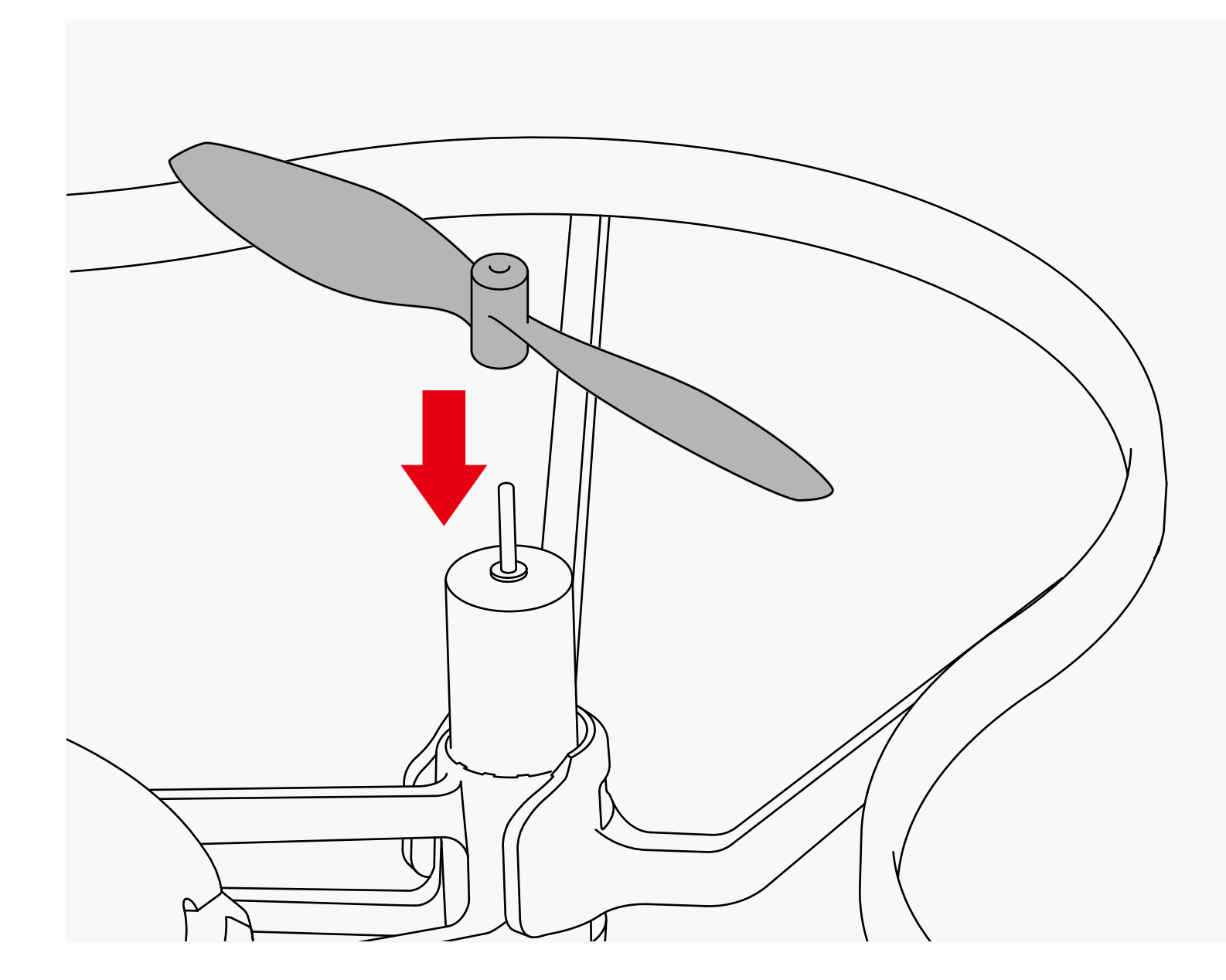

1.将桨叶插入电机,并用力向下按。 2.桨叶安装完成。

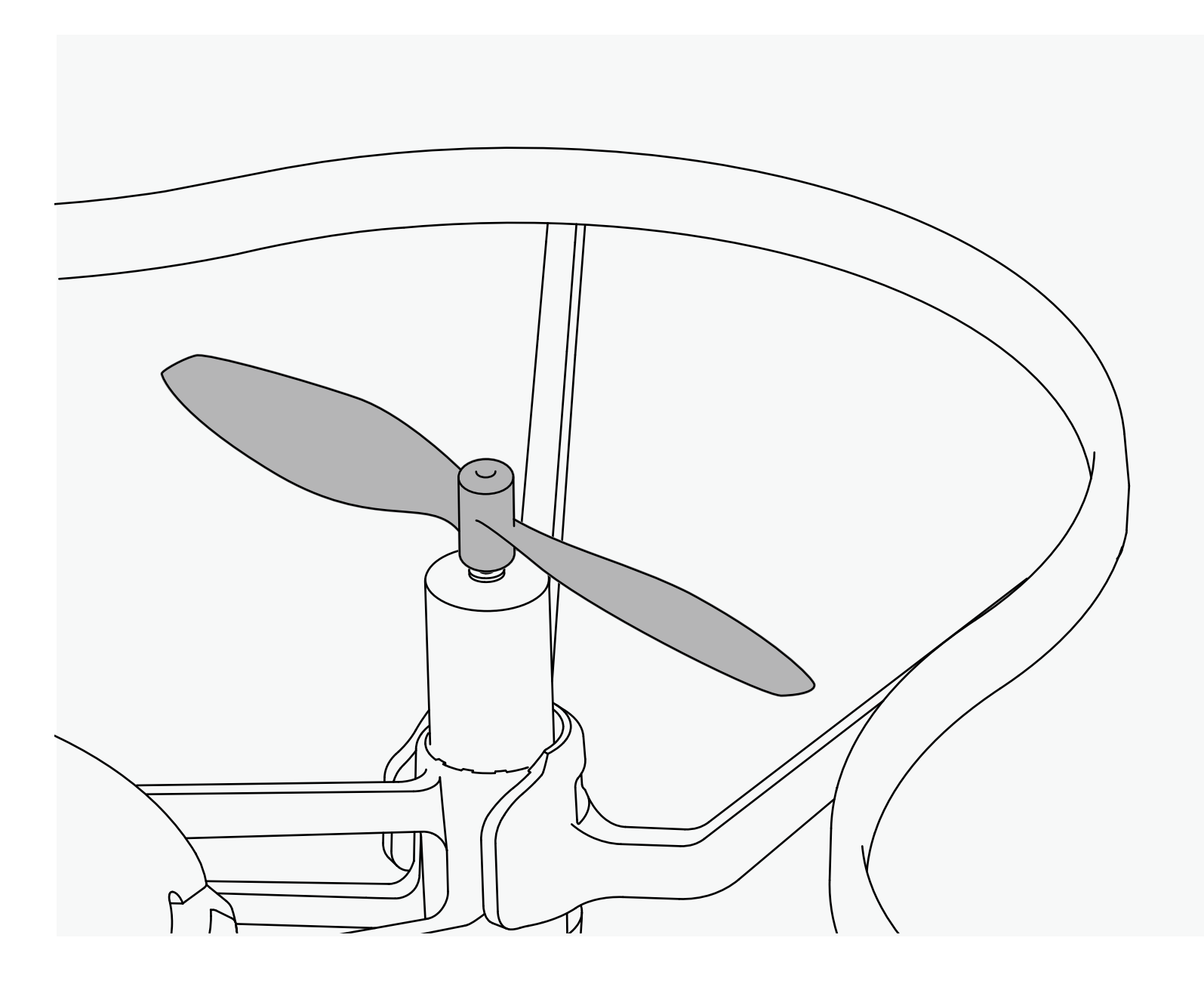

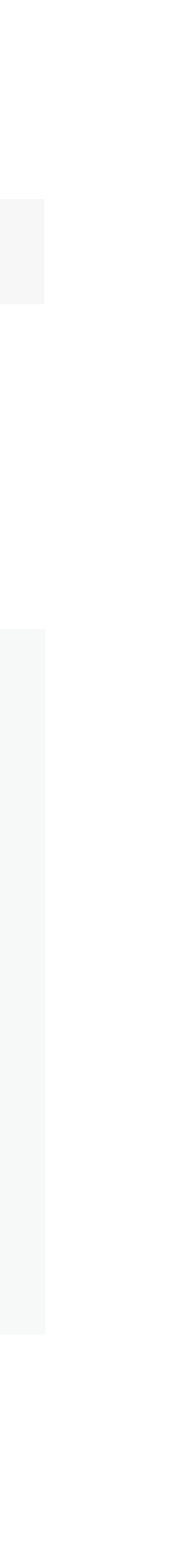

### 3. 拆卸桨叶

\*注意事项:请勿直接用手拔桨叶,以免将桨叶折弯影响飞行器的飞行性能。

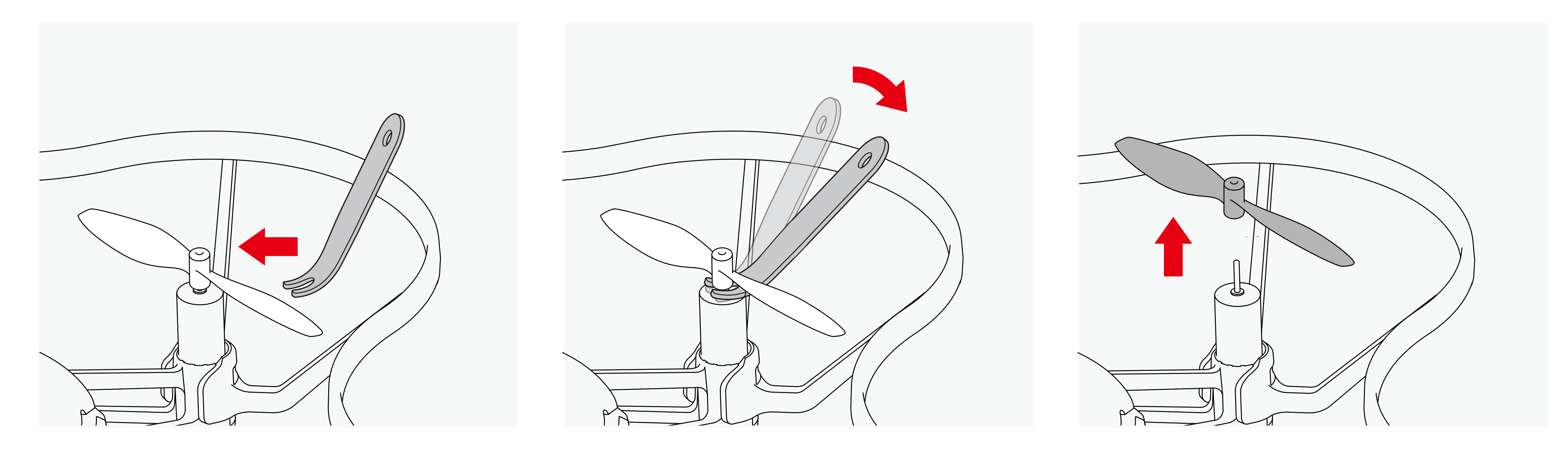

1.将卸桨器插入桨叶与电机的间隙中。 2.轻轻按压卸桨器的末端,使桨叶弹起。 3.取下桨叶。

## 安装说明

 $-06-$ 

### 4. 安装保护罩

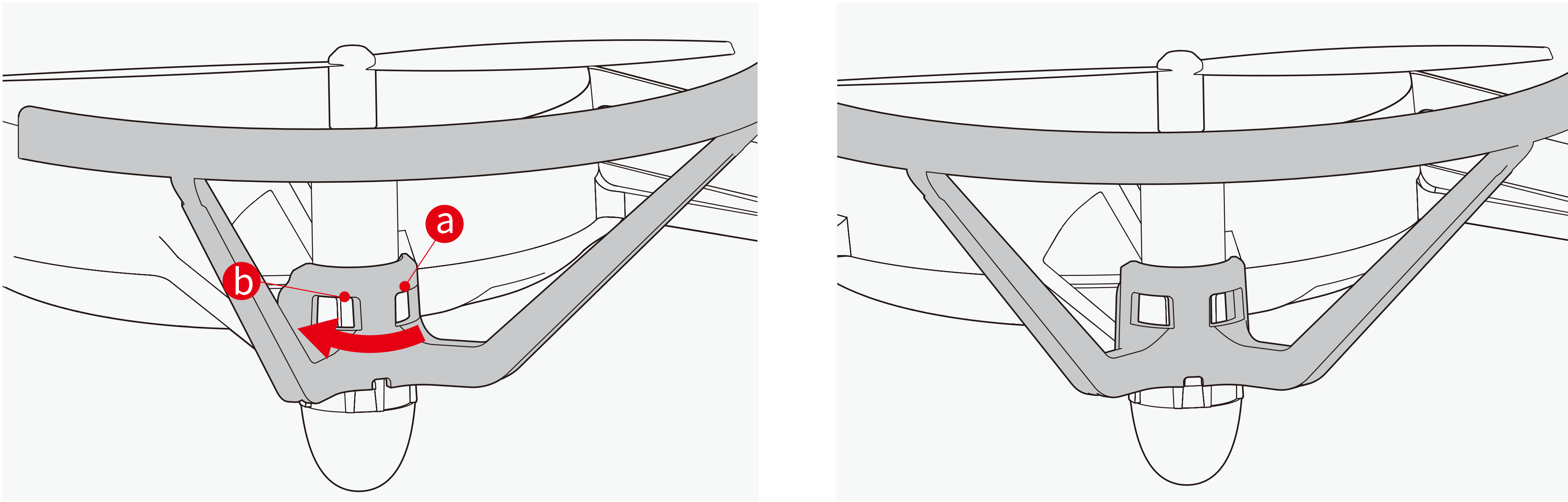

1.先将保护罩凹槽"a"扣上机架对应的凸起, 再沿箭头 方向推动保护罩,直到听到"咔"声,使保护罩另外一个 凹槽"b"也扣进机架对应的凸起。

2.保护罩安装完成。

## 5. 拆卸保护罩

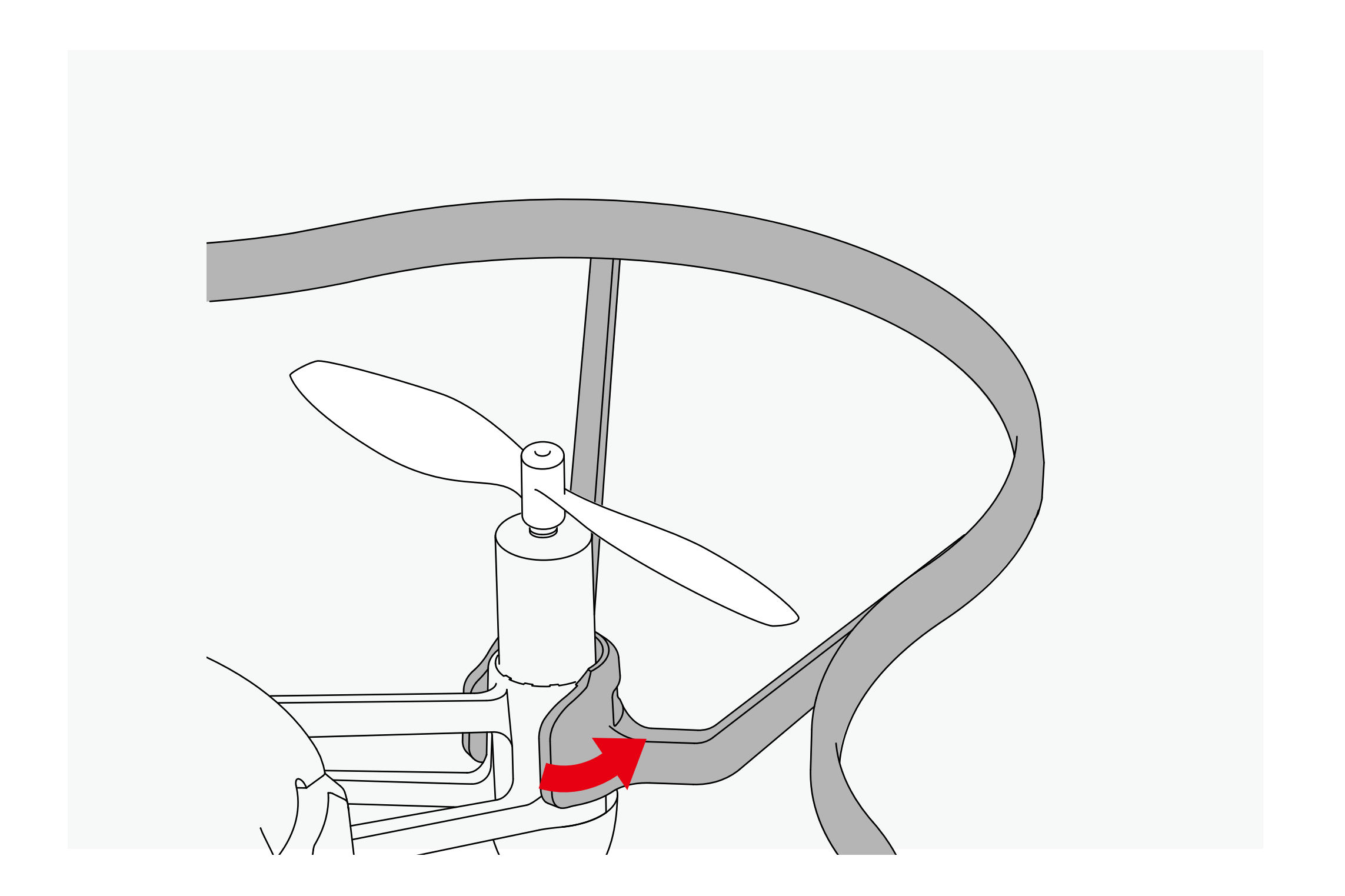

## 安装说明

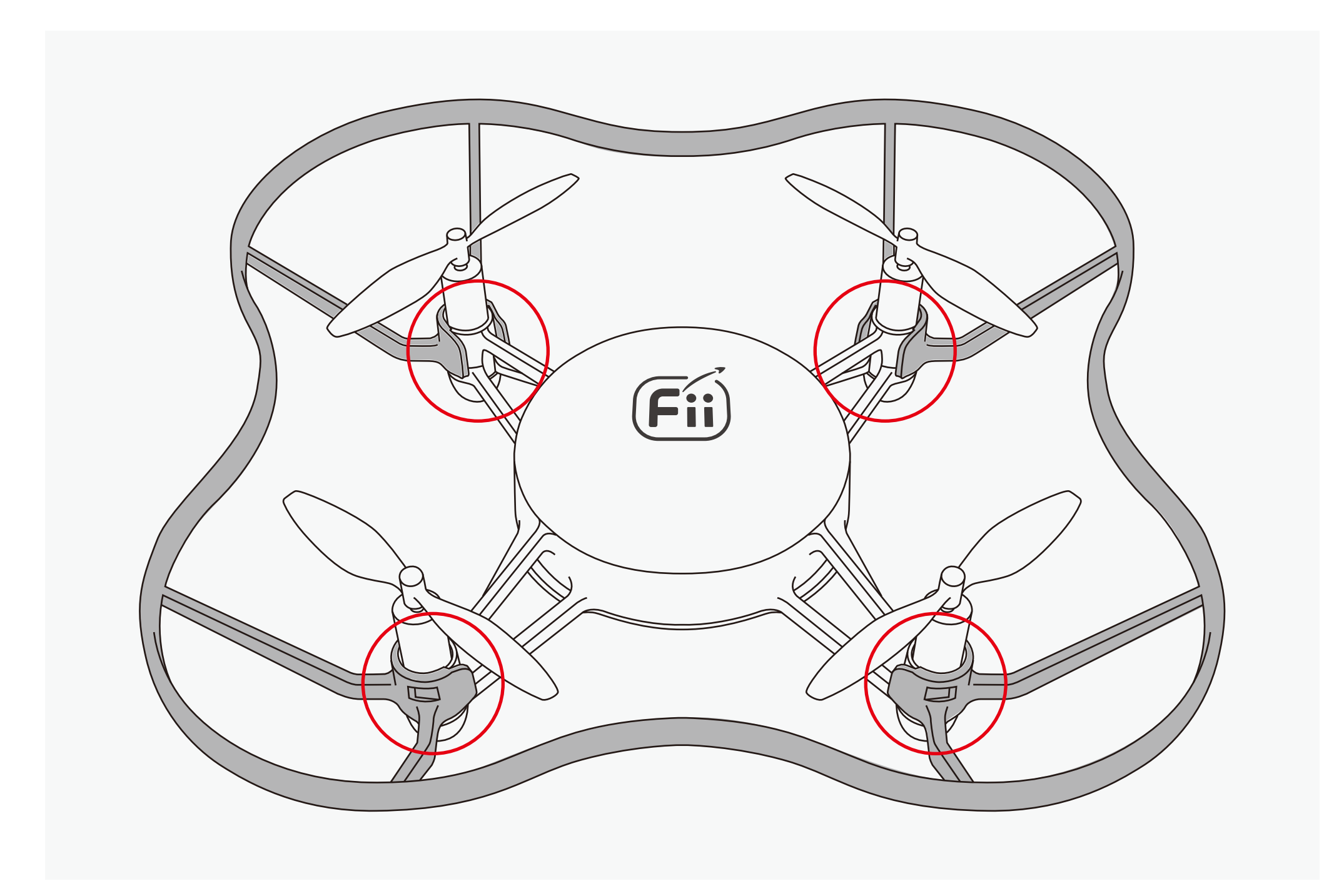

1.将保护罩侧面轻轻掰起,使之松动。 2.依次掰开对应的四个位置,将保护罩取下。

### 6. 安装电池

1.将电池推入飞行器电池槽内。 2.电池安装完成。

\*注意事项:电池带扣手的一面朝上。

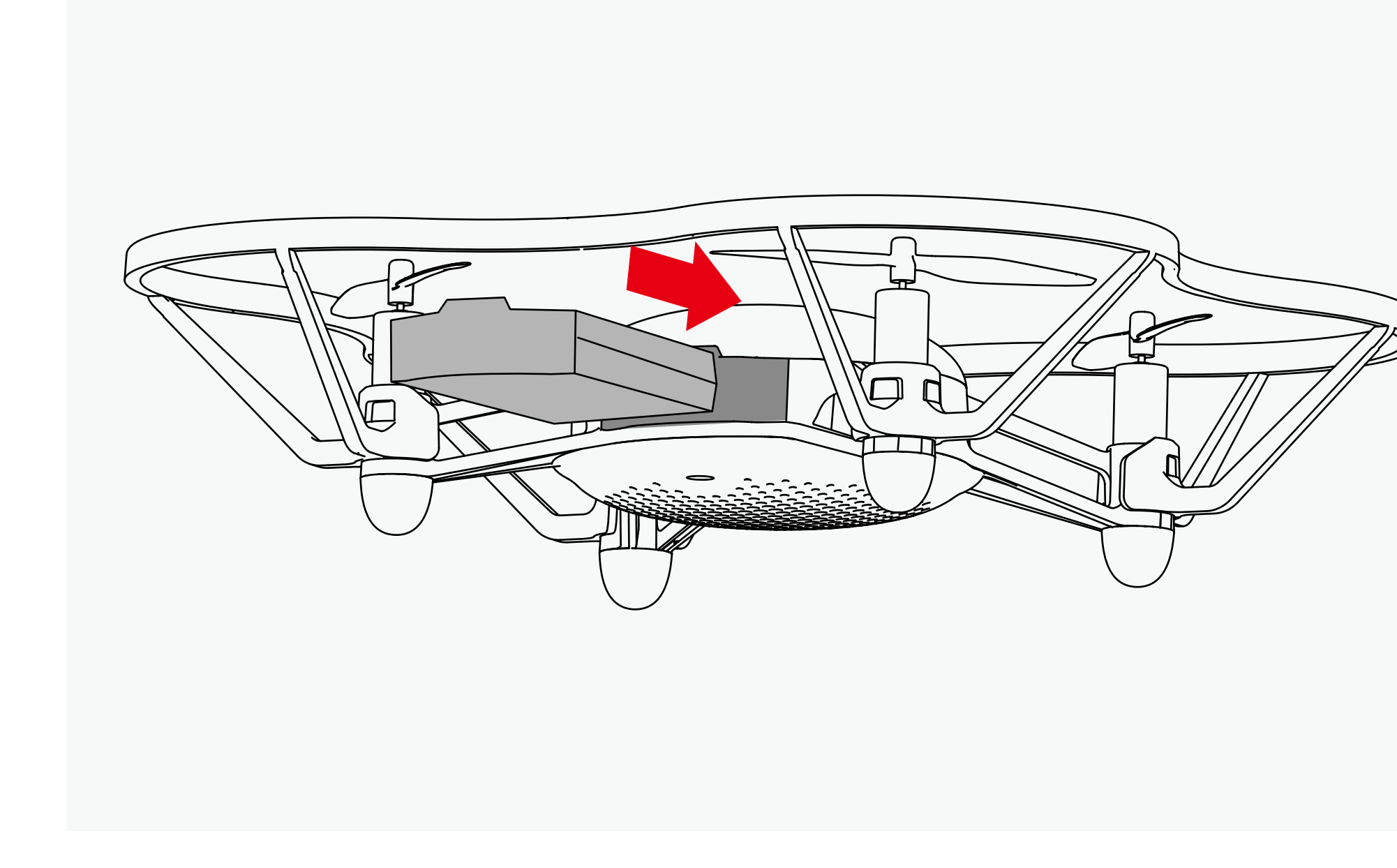

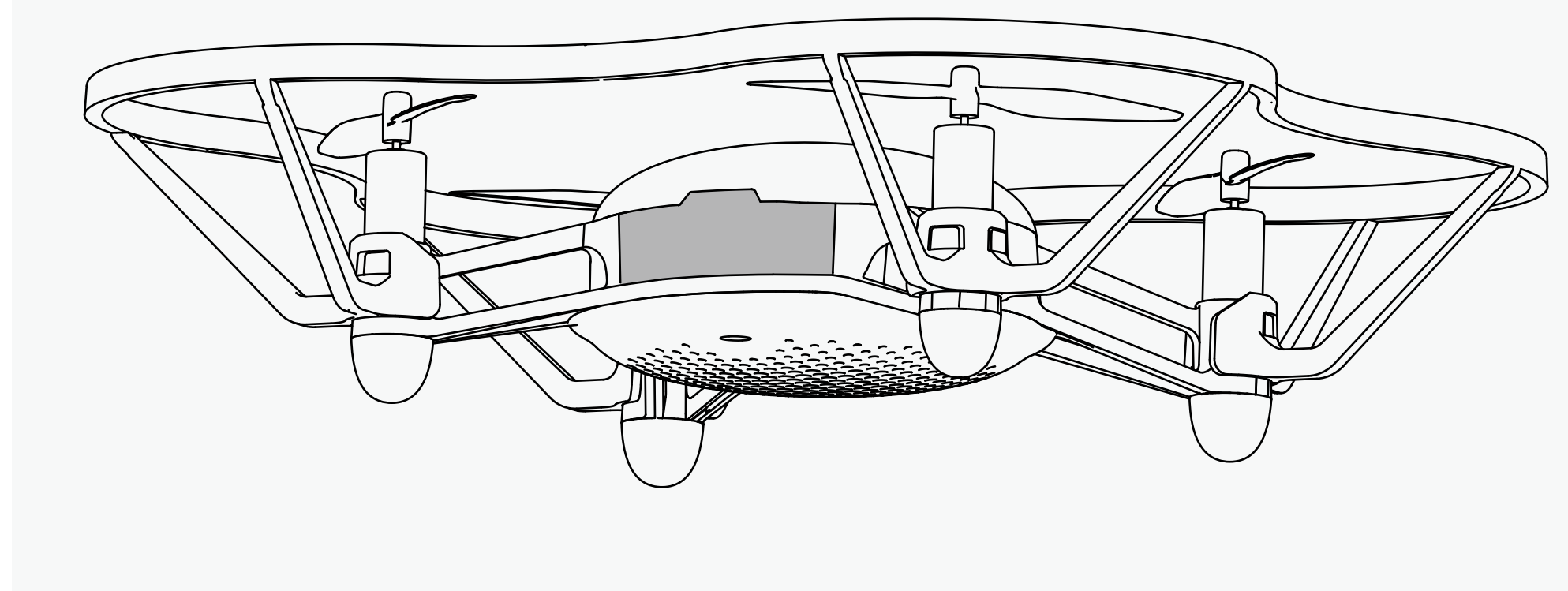

![](_page_11_Picture_8.jpeg)

## 7. 拆卸电池

1.扣住电池扣手向外拉。 2.电池拆卸完成。

\*注意事项:电池带扣手的一面朝上。

![](_page_12_Picture_3.jpeg)

![](_page_12_Picture_7.jpeg)

### 8. 电池充电

将充电线圆头一端插入充电器连接口中,另一端接入220V的电源中。

# 充电 LED 灯指示:

适配器规格限制: 5V/1A-1.5A \*严禁使用超规格适配器给电池充电

![](_page_13_Picture_3.jpeg)

![](_page_13_Picture_5.jpeg)

请在安全且通风良好处为电池充电,充电时请远离易燃、可燃物 品。

请勿在无人照看的情况下充电。充电时,用户必须经常关注电池, 有任何问题,应根据情况马上停止充电或做出其他适宜之应对措 施。

飞行器已出现电压报警时,用户需尽快完成降落动作,以及对飞 行器进行关机或取出电池。以防对电池造成过放,从而影响电池 使用寿命。

在飞行或电池放电后,等待电池冷却至周边环境温度或室温再进 行充电。

如电池膨胀,请立刻停止充电或放电。安全快速地取出电池,将 其置于在空旷处,远离可燃物,并观察电池至少15分钟。如继续 充放电会引发火灾。因此即使电池只是轻微膨胀,也立即停止使 用。

电池适宜室温存储,干燥环境最佳。

请严格遵循所有警示和说明来使用飞行电池、地面站电池,避免 财产损失或人身伤害。

> 如遇电池、充电器或电源装置功能故障,务必停止所有的充电进 程。

请勿使电池接触任何液体,将电池浸入水中或将其弄湿。

请勿使用漏液的或鼓包、包装破损或其他任何外观受损的电池, 防止造成电池起火、爆炸或产品损坏。

请勿擅自拆解或用尖锐物体刺、戳电池及充电器。

请勿使用从飞行器摔落或受外力撞击受损的电池。

请勿在落水后仍继续使用或晾干后继续使用电池。

严禁将电池放置于微波炉或压力锅中。

请勿将电池放置于易自燃、起火的地方。

请勿故意或无意用导线或其他金属物体致使电池短路。

请勿撞击或摔打电池。

请勿将重物放置于电池或充电器上。

## 电池使用说明

飞600在飞行器机身和4个起降脚垫内置LED,飞行器的状态可以通过LED指示,具体如下:

开机

![](_page_15_Picture_3.jpeg)

![](_page_15_Picture_1.jpeg)

机体温度过高,LED 变为红色快闪,3次后 关机。

![](_page_15_Picture_9.jpeg)

待机时间超过30分钟 LED变为蓝色快闪, 3 次后关机。

高温关机 超时关机

开机自检成功

开机后自检成功,4颗 LED跑马灯闪烁2圈

![](_page_15_Picture_5.jpeg)

开机后自检失败, LED变为红色闪烁。

![](_page_15_Picture_14.jpeg)

LED变为白色常亮

开机自检失败 任务/炫舞编程模式,连接上Wi-Fi

![](_page_15_Picture_19.jpeg)

## LED 状态指示

![](_page_16_Figure_1.jpeg)

### 任务/炫舞编程模式,未连接Wi-Fi

单机操作模式,App连接上飞行器 WLAN 热点

![](_page_16_Figure_4.jpeg)

## 单机操作模式,App未连接上飞行器 WLAN 热点

飞行器电池低电时4 个LED变为橙色慢 闪

机头方向LED变为橙色 常亮, 机尾方向LED为 绿色常亮

![](_page_16_Picture_10.jpeg)

机头方向LED变为橙色 慢闪,机尾方向LED为 绿色慢闪

低电

LED 状态指示

### 呼吸灯光效果

全部LED灯, 呼吸闪烁, 循环5次 颜色变换顺序: ●●●●●●●

#### 跑马灯光效果

全部LED灯,跑马灯循环5次 颜色变换顺序: ●●●●●●●

任意方向摇一摇飞行器2次,切换呼吸灯光效果和跑马灯光效果。

![](_page_17_Picture_1.jpeg)

## 摇摇变色

## 编程功能飞行区域

如果使用二维码定位垫(0.73x0.73m),飞行器的飞 行区域应为图示绿色有效区域,超出该区域会导致飞行 器丢失当前位置信息而自动降落。

#### 在任务编程/炫舞编程模式下

![](_page_18_Figure_1.jpeg)

\*飞行器使用之前,请确保电池电量充足。

![](_page_19_Picture_2.jpeg)

电池插入飞行器之后,长按电源键3秒后松开,可以启动/关闭飞 行器。(\*飞行器开机后如果在30分钟内未执行解锁操作将自动 关机) 在该模式下,F600飞行器将发射Wi-fi信号,用以连接移动设备 并对飞行器进行Wi-fi设置。此时飞行器发射信号的SSID为 "F600\_XXXX",在电池仓底部标签中可以查看该飞行器的

SSID, 连接密码为"12345678"。"AP模式下, 飞行器默认 IP地址为:192.168.1.1

![](_page_19_Picture_10.jpeg)

#### 1. 飞行器上电 2. 进入AP模式

![](_page_19_Picture_7.jpeg)

飞行器自检成功后,快速按下两次开机键进入AP 模式

将飞行器切换至AP模式,此时四个电机LED灯为橙色和绿色闪烁; 进入手机-设置-WLAN,选择飞行器的SSID 并连接 ( S S I D : F 6 0 0 \_ X X X X , 密码: 1 2 3 4 5 6 7 8 ) ; 等待四个电机LED灯变为橙色和绿色常亮,此时单机直连成功。

![](_page_20_Figure_3.jpeg)

![](_page_20_Picture_35.jpeg)

![](_page_20_Picture_36.jpeg)

### 3. 单机直连

单机直连后,可进行单机操控飞行。进入App主界面中,点击单 机操控,进入对应界面。

### 4. 单机操控

#### 4.1) 摇杆模式设置

单机操控飞行前,请先选择摇杆操控模式——美国手/日本手

![](_page_21_Figure_8.jpeg)

![](_page_21_Figure_2.jpeg)

在 LED 设置标签中,可以设置飞行器机身与电机的LED灯颜色

### 4.2) LED 设置

注:如果哪个LED灯没有选择设置,默认颜色为灰白色 点击左边的LED灯处于选中状态,然后选择右边的颜 色,依次设置完所有灯的颜色后,点击下面的"确定" 按钮即可设置成功。

![](_page_22_Figure_3.jpeg)

![](_page_22_Figure_6.jpeg)

#### 4.3) 遥控界面

在"单机操控"界面选择"进入遥控界面"按钮,即可进入单机操控界面

![](_page_23_Figure_2.jpeg)

### 4.4) 飞行区域

![](_page_24_Picture_2.jpeg)

建议用户控制飞行器在不超过20米的范围内进行飞行,避免发 生因距离过远看不清飞行器的机头方向而使飞行器飞丢的情况。

![](_page_24_Picture_5.jpeg)

 $-22-$ 

在单机直连的状态下,可进入任务编程。进入App主界面中 击任务编程,进入对应界面。

#### 5. 任务编程

![](_page_25_Figure_4.jpeg)

#### 5.1) 新建工程

进入任务编程界面后,点击新建工程 - 输入项目名称- 选择 的地毯大小 - 点击保存 - 点击进入当前编辑界面, 即可进入 务编程的编程界面。

![](_page_25_Picture_118.jpeg)

![](_page_25_Picture_119.jpeg)

![](_page_25_Figure_9.jpeg)

### 5.2)任务编程界面

- 01. 环境要素控制区
- 02. 对象列表区
- 03. 状态指示区
- 04. 运行脚本
- 05. 计算器
- 06. 控件区
- 07. 主程序区

![](_page_26_Figure_9.jpeg)

 $- 24 -$ 

![](_page_27_Figure_2.jpeg)

编程:在左侧编程区域,对飞行器进行编程

编程完成后,点击右上角的 ⊙ 运行按钮 - 点击执行脚本, F 6 0 0 飞行器将按照编写的程序执行任务。

#### 5.4)运行脚本

![](_page_28_Figure_3.jpeg)

#### 控制模块说明

退出执行:退出当前的执行窗口 执行脚本:开始执行当前代码栏中的脚本 降 落:使当前飞行的飞行器原地降落 急 停:飞行器紧急停桨(如果飞行器在空中悬 停,执行此功能后,飞行器会自由落体) 列 队:飞行器逐一返回到设定的初始位置。 回 收:飞行器逐一飞行至回收线 (X轴)降落, 从左至右依次排列

![](_page_29_Figure_4.jpeg)

在单机直连的状态下,可进入炫舞编程。进入App主界面中 击炫舞编程,进入对应界面。

进入炫舞编程界面后,点击新建工程 - 输入项目名称- 选择 的地毯大小 - 点击保存 - 点击进入当前编辑界面, 即可进, 舞编程的编程界面

![](_page_29_Picture_122.jpeg)

![](_page_29_Figure_9.jpeg)

#### 6. 炫舞编程

#### 6.1) 新建工程

![](_page_29_Picture_123.jpeg)

#### 6.2) 炫舞编程界面 01. 新建动作组 同  $\begin{picture}(22,20) \put(0,0){\line(1,0){10}} \put(15,0){\line(1,0){10}} \put(15,0){\line(1,0){10}} \put(15,0){\line(1,0){10}} \put(15,0){\line(1,0){10}} \put(15,0){\line(1,0){10}} \put(15,0){\line(1,0){10}} \put(15,0){\line(1,0){10}} \put(15,0){\line(1,0){10}} \put(15,0){\line(1,0){10}} \put(15,0){\line(1,0){10}} \put(15,0){\line(1$ 雷  $\bigoplus$ 02. 导入脚本 03. 导出脚本 **基本功能** 04. 删除动作组 **基础动作 显示控件** 05. 对象列表区 **循环控件** 06. 新建飞行器对象 07. Find功能 08. 上传脚本 09. 运行 10. 预览 11. 音乐时间轴 12. 选择音乐 13. 计算器 14. 控件区 15. 主程序区

![](_page_30_Figure_3.jpeg)

 $- 28 -$ 

#### 6.3) 配置默认的飞行器1

![](_page_31_Picture_112.jpeg)

6.5) 上传脚本: 编程完成后, 点击右上角 @ 上传脚本按钮, 将 当前程序上传至飞行器中。

![](_page_31_Figure_8.jpeg)

## 飞600 操作指南

6.4) 编程: 在左侧编程区域, 对飞行器进行编程

在右侧边栏中会默认存在动作组1和飞行器1。等待右侧边栏中的 Wi-fi 图标 ▽ 变为蓝色, 此时飞行器已正常连接。点击Wi-fi 图 标 - 输入初始位置 - 点击保存。

备注:无需更改默认IP地址。

 $\bigcirc$ 

 $\sqrt{\frac{1}{\sqrt{1}}}$ 

该界面分别列出了RK版本, Wi-fi版本, 飞控版本, APP版本信 息。如果检测飞行器版本是旧版本,会提示升级新版本。

#### 7. 系统信息

![](_page_32_Picture_76.jpeg)

关 闭:关闭当前的弹出对话框 开 始: 开始执行当前代码栏中的脚本 急 停:飞行器紧急停桨(如果飞行器在空中悬 停,执行此功能后,飞行器会自由落体) 列 队:飞行器逐一飞行至设定的初始位置。 回 收:飞行器逐一飞行至回收线(X轴)降落, 从左至右依次排列

#### 控制模块说明

## 安全操作指南

- · 使用本品时,请将长发束起。
- ・每次飞行前,请检查飞行器和遥控器电量,确保各设备电量充足。
- ・每次飞行前, 请佩戴护目镜, 于安全网笼内飞行。
- · 飞行前请务必检查各部件是否完好无损。
- · 确保桨叶、电机无损坏,且桨叶安装正确、牢固。
- · 确保固件、遥控器和App已经更新至最新版本。
- · 请勿靠近或触摸转动中的桨叶和电机。
- · 请在视距范围内飞行。
- 请勿在身体状态或精神状态不佳的情况下操控本产品。

#### 飞行注意事项:

- · 请勿通过本产品向建筑物、人群或动物投掷、发射任何危险物品。
- · 请勿在飞行器落水后立即开启电源,否则将对飞行器造成永久损坏。
- 飞行器降落后, 请先关闭飞行器电源再关闭遥控器。

· 在使用教学软件连接本产品进行理论学习、设置参数时,请在老师指 导下进行。

#### 飞行器各部件使用注意事项和警告:

· 请使用上海歌尔泰克机器人有限公司原厂配件。使用非原厂配件可能造成危 险或损失。

- · 确保各部件内部没有任何异物,如沙、土、水等。
- · 确保各部件电池无损且工作正常。
- · 请更换掉已经变形或损坏的桨叶后再飞行。
- · 桨叶锋利,安装时请小心,防止划伤。
- · 请勿自行改装电机物理结构。
- · 确保桨叶、电机安装牢固,能自由旋转。
- · 请勿遮挡电机通风孔以及飞行器壳上的通风孔。
- · 一旦升级飞行器固件,务必将遥控器也升级到最新固件。
- · 固件升级完成后,遥控器有可能与飞行器断开连接,此时请重新连接。
- · 升级固件前确保已移除桨叶。

![](_page_33_Picture_29.jpeg)

本产品是一款多旋翼飞行器,在电源正常工作以及各部件未损坏的 情况下将提供轻松自如的飞行体验。访问完整的《用户手册》和最 新说明和警告。

本产品为室内编程型教育飞行器,请在老师的指导下,在室内安全 网笼内安全训练和飞行,本产品不适合未满14岁的人士单独使用。 未满14岁的人士需要在成人陪同下使用本产品。请勿让儿童接触本 产品,在有儿童出现的场景操作时请务必特别小心注意。 的一切损失。在遵从法律法规的情况下,歌尔泰克享有对本文档的最 终解释权。歌尔泰克有权在不事先通知的情况下,对本条款进行更 新,改版或终止。

请务必在使用产品之前仔细阅读本文档和《用户手册》,了解您的 合法权益、责任和安全说明;否则,可能带来财产损失、安全事故 和人身安全隐患。一旦使用本产品,即视为您已理解、认可和接受 本文档全部条款和内容。使用者承诺对自己的行为及因此而产生的 所有后果负责。使用者承诺仅出于正当目的使用本产品,并且同一 本文档全部条款和内容及歌尔泰克可能指定的任何相关政策或者准 则。您了解并同意,再无APP飞行记录的情况下,歌尔泰克可能无 法分析您的产品损坏或事故原因,并无法向您提供歌尔泰克售后服 务。

歌尔泰克不承担因用户未按本文档、《用户手册》使用产品所引发

警告

请勿贴近高速旋转的螺旋桨,以免割伤。

飞行器电机与机身底部为发热部件,飞行结束后请勿立即触碰发热 部位,以免造成伤害。

为保证航空无线电台(站)电磁环境的要求,禁止在以机场跑道为 中心点为圆心、半径5000m的区域内使用各类模型遥控器。在国家 有关部门发布无线电管制命令的期间、区域内,应按要求停止使用模 型遥控器。

请仅使用标配电池,请勿使电池正负极短路。

包装或说明书中有重要信息,应保留。

![](_page_34_Figure_12.jpeg)

![](_page_34_Figure_13.jpeg)

![](_page_34_Figure_14.jpeg)

### 免责声明

请遵守当地法律法规使用飞行器,避递免可能的伤害和损失,请务必 遵守以下各项:

切勿在载人飞行器附近飞行。 必要时立即降落。

确保飞行器飞行时不会对航线上的飞行器造成影响。时刻保持警惕 并躲避其他飞行器。

禁止在人口或建筑物密集地区使用。这些地区包括但不限于:城市、 体育比赛场馆、展会、演唱会。

确保飞行器在您的视距范围内飞行,若有必要可安排观察员帮助您 监控飞行器位置。

禁止操控飞行器使之进入法律规定的禁飞区。禁飞区包括:机场、 边境线、发电站、水电站、监狱、交通要道、政府大楼、军事设施 以及主要城市。

禁止在超过限定高度的空域飞行。

使用飞行器进行拍摄时务必尊重他人隐私权。禁止使用本产品进行 任何未经授权的监视活动,这些活动包括但不限于对他人、团体、 活动、表演、展会或楼宇进行监视。

禁止使用飞行器搭载任何违法危险物品。

确保您已清楚了解飞行活动的类别(例如娱乐、公务或商务)。在 飞行前务必获取相关部门颁发的许可证。如有必要,可向当地法务 工作者咨询飞行活动类别的详细定义说明。请注意,在某些地区与 国家禁止使用飞行器进行任何形式的商业行为。

请注意,在某些地区与国家,尽管不是出于商业目的,但是使用相机 对他人、团体、活动、表演、展会等进行录像或者拍照也将侵犯版 权、隐私权、或者他人的其他合法权益。在某些地区与国家,小型 航拍模型也被禁止参与任何商业行为。因此,使用之前请仔细了解 并遵循当地法律法规。

#### 飞行限制

用户知悉并同意其应对使用飞行器产生的一切后果负责。

高度限制:保持飞行高度在6m以下,飞行时飞行器应远离任何高大 建筑物。

### 法律法规

#### 7天免费退换货:

自购买产品的7个自然日内,客户可享受产品的免费退换货服务。

上海歌尔泰克机器人有限公司本着"高质量,优服务,求发展"的精 神,为购买我司产品的客户提供售后服务。产品自售出并开具有效购 买凭证之日起,如在正常使用的情况下出现非人为质量问题,经我司 技术人员确认质量问题属实后,客户持有效凭证,可在上海歌尔泰克 机器人有限公司及其认定的维修站享受: 请注意:凡有下列情况之一者,不享有上述所列权利,我司可为客户 提供有偿维修服务,客户需承担相应的材料费、人工费和物流费等 因维修而引起的费用。

#### 15天免费换货:

自购买产品的15个自然日内,客户可享受产品的免费换货服务。

#### 365天免费维修:

自购买产品的365个自然日内,客户可享受产品的免费维修服务。

·自收货日起超过 7 个自然日后提出退货要求的;

- ·联系上海 GTR 确认退货服务后,未在 7 个自然日内寄出相应物件;
- ·退货品不全,外包装、附件、赠品、说明书不完整、或外观人为原因 导致受损,影响二次销售;
- ·退货时无法提供有效的购买凭证或单据,或对单据进行伪造、涂改;
- ·经上海 GTR 技术支持部门检测,产品本身不存在质量问题;
- ·发生非产品本身质量问题导致的碰撞、烧毁,以及人为的私自改装、 进异物(水、油、沙等)、不正确安装、操作不当所造成的商品质量 问题;
- ·撕毁、涂改标签、机器编号等;
- ·因不可避免因素,如火灾、水灾、雷击、交通事故等不可抗拒力造成 损坏的产品;

![](_page_36_Picture_17.jpeg)

![](_page_36_Picture_21.jpeg)

### 售后服务条例

![](_page_37_Picture_55.jpeg)

\*本售后服务卡的最终解释权归上海歌尔泰克机器人有限公司所有

保修卡 联系电话: . A part de la participa de la part de la part de la part de la part de la part de la part de la part de la part 发票号: 联系电话: . A particular a caracterizativa da caracteriza de la caracterización de la caracterización de la caracteriza

![](_page_38_Picture_0.jpeg)